# Wisconsin

**Direct Certification Infinite Campus User Guide**

## **Direct Certification Processes for Infinite Campus Software: Exporting your file**

- Index / WI State Reporting/ Direct Certification Extract
	- $\circ$  County = district county code
	- $\circ$  Snapshot date = today or first day of school if first run during the summer
	- $\circ$  Calendars = active buildings for the year
	- o Generate Extract
- Save text file into your folder for the current year
	- o Example of path/file set up: DWD/14-15; Save IC file here. Then make an additional folder under 14-15 named "In" and save retrieved data from DWD to this folder

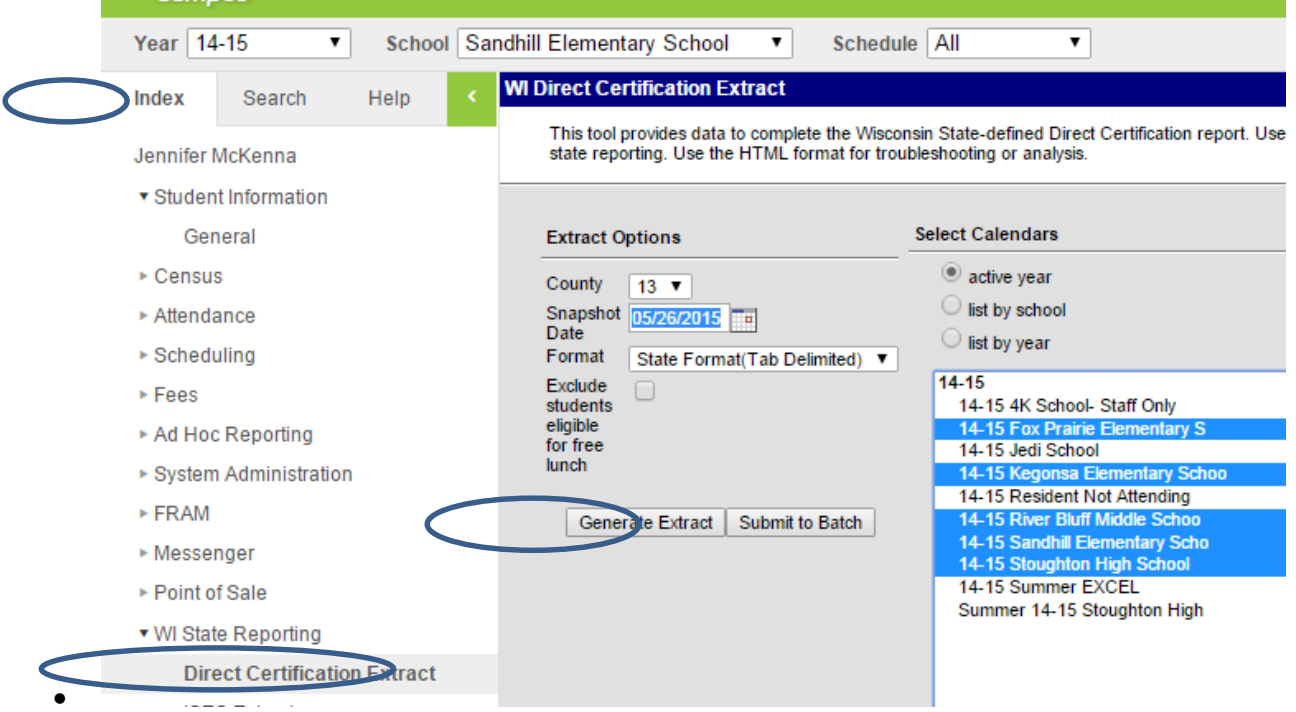

- Submitting Infinite Campus text student database to DWD
- Log into the DWD site a[t https://directcert.wiconsin.gov](https://directcert.wiconsin.gov/)
- Select New Match and choose file; select file and submit; download file
- Save text file into your folder for the current year (suggestion, make an "In" folder within the current year so you know which files are from DWD versus IC).

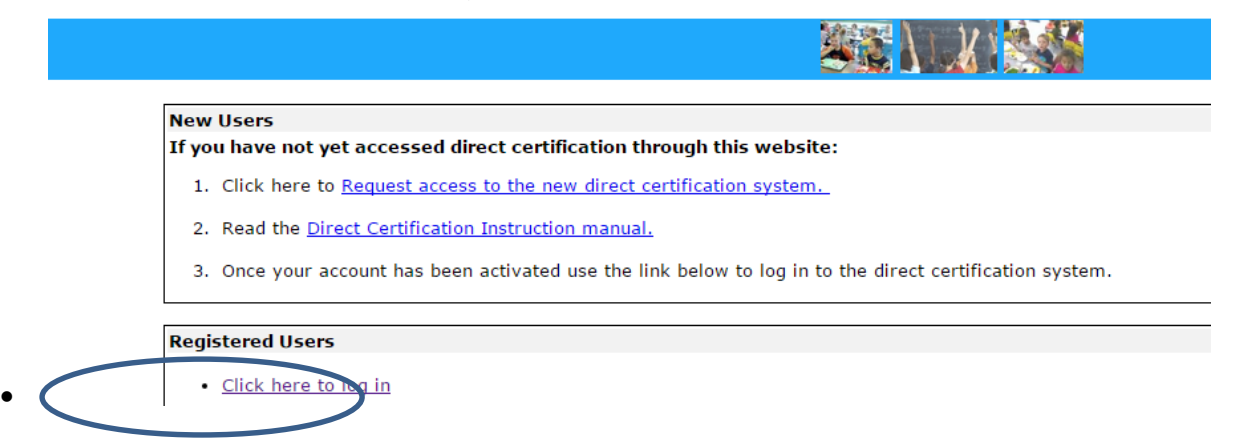

#### **Direct Certification Login**

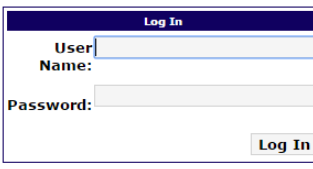

#### Forgot Your User Name or Password?

### For login problems, call the Department of Workforce Development (DWD) Service Desk at: (608) 266-7252. Regular hours are Monday - Friday 6:00 am - 5:00 pm.

## **State of Wisconsin Direct Certification Program**

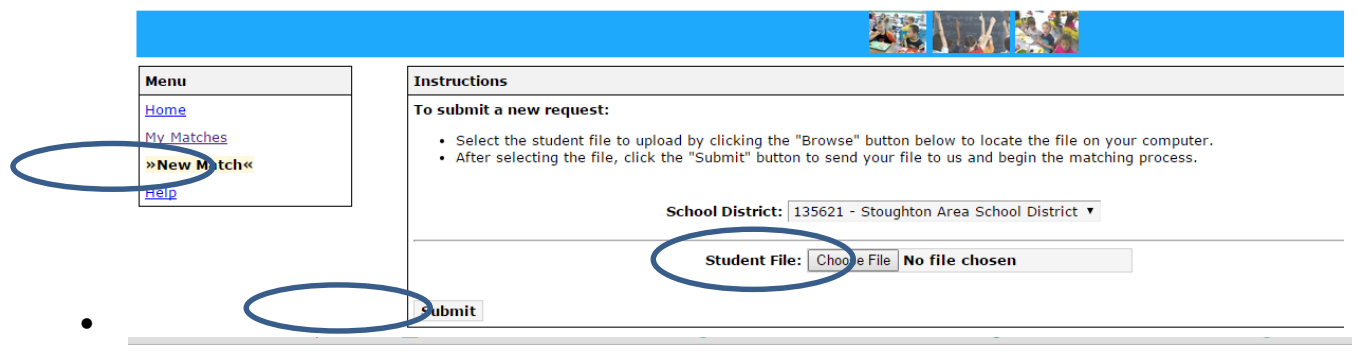

**State of Wisconsin Direct Certification Program** 

05/28/2015 11:22 AM Complete Mckenna, Jennifer Dow

d File

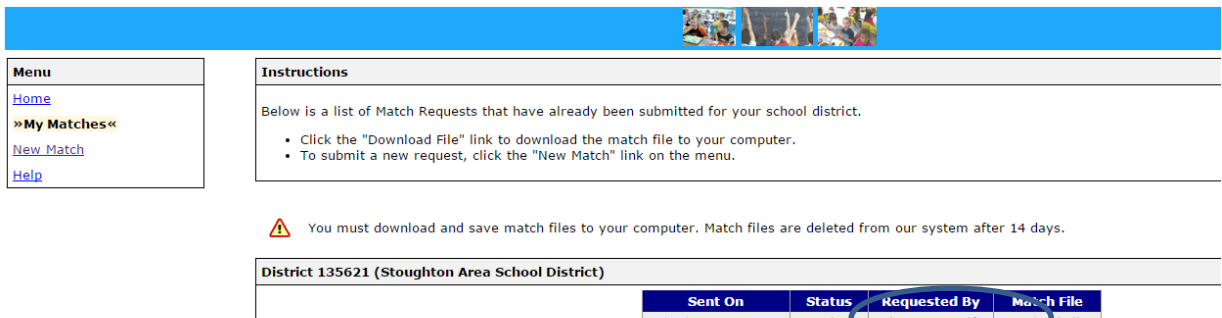

# **Direct Certification Processes for Infinite Campus Software: Importing your file**

- Creating Excel Files
- Open excel and then find the file you just saved and open it. Save it down as a .xlsx file
- Open the prior month file (also needs to be in the .xlsx format)
- In both files we will create a field that will be first name and last name combined this field will be used in our next step to pull data from a prior report and put it into ours.
	- o Add a column to the right of B (first name column)
	- o Combine columns A&B; formula is =A&B

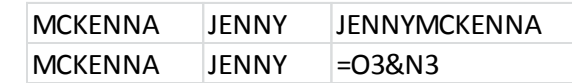

- Leave both files open
- Using the Vlookup to retrieve prior report data
- Data from current report

 $\blacksquare$ 

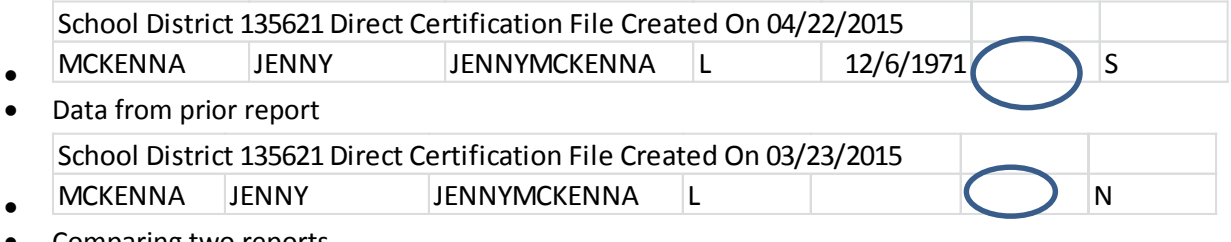

- Comparing two reports
	- $\circ$  This shows that on 4/22 Jenny was approved "S" and on 3/23 approved "N". This tells us that it is a new approval and action needs to be taken

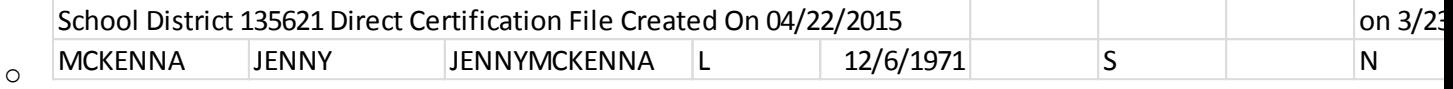

- $\circ$  This shows the actual query. It is saying, look up column C in the 4/22 report, then go to the March 23<sup>rd</sup> report, search all of the data (starting with column C), when you find a name in column C that matches, give us what is in column 5. (Columns are counted across with column C being column 1)
- o Note: when you are using a vlookup columns may change.

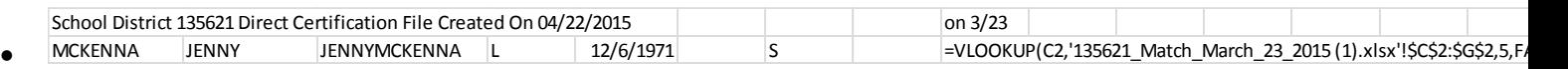

- Highlight the column of data you just pulled over from the prior month file, copy and paste special so that the results are no longer formulas
- Sort file by the coding of the current report, "vlookup column" as a Z-A sort; This will sort newly eligible students to the top. Be sure to still review the eligibility column to ensure nothing was missed in the sort.